#### **Βήμα 1ο (είσοδος στο σύστημα)**

- **1Α** Στο πεδίο "Όνομα Χρήστη" πληκτρολογούμε το username που μας δόθηκε κατά τη διαδικασία απόκτησης ακαδημαϊκού λογαριασμού στο ΕΚΠΑ.
- **1Β** Στο πεδίο κωδικός πληκτρολογούμε το τρέχων password που έχουμε ορίσει για την είσοδο στον ακαδημαϊκό μας λογαριασμό.
- **1Γ** Επιλέγουμε το κουμπί «Σύνδεση»

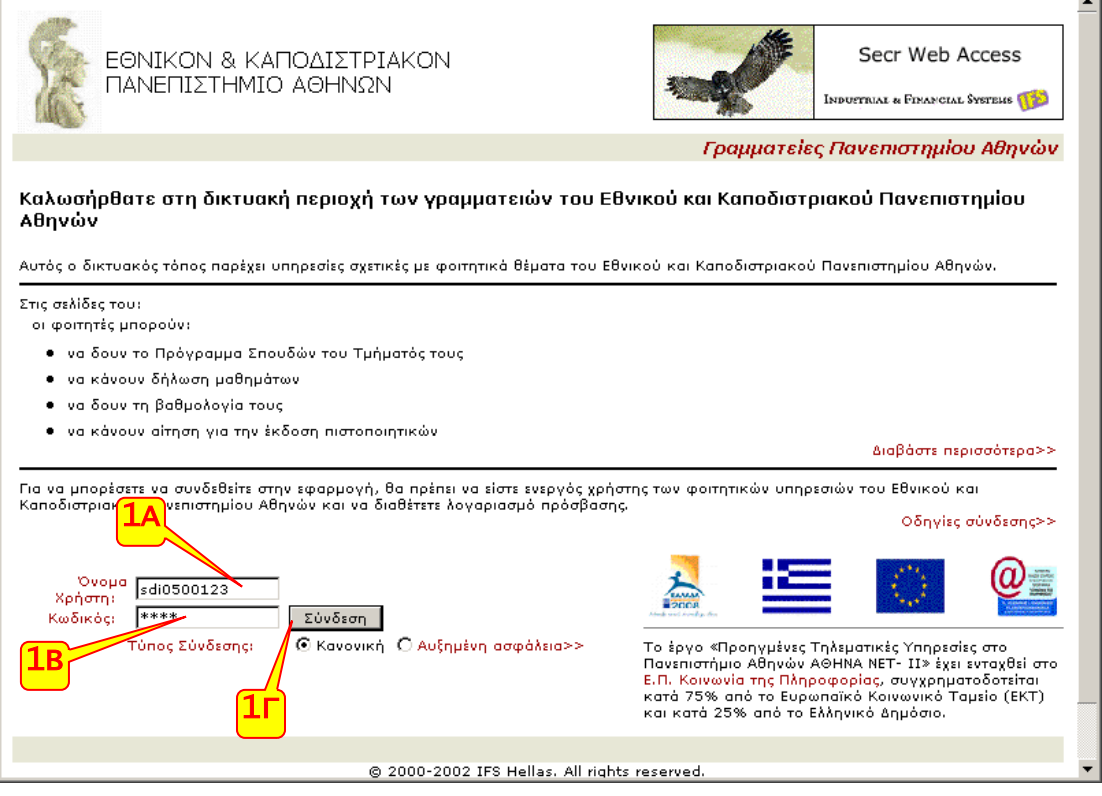

#### **Βήμα 2ο (επιλογή μαθημάτων)**

- **2Α** Επιλέγουμε το εξάμηνο και την κατηγορία μαθημάτων στην οποία ανήκουν τα μαθήματα που επιθυμούμε να εισάγουμε στη δήλωση.
- **2Β** Επιλέγουμε τα μαθήματα που επιθυμούμε να εισάγουμε στη δήλωση, βάζοντας τικ στο αντίστοιχο κουτί αριστερά του μαθήματος.

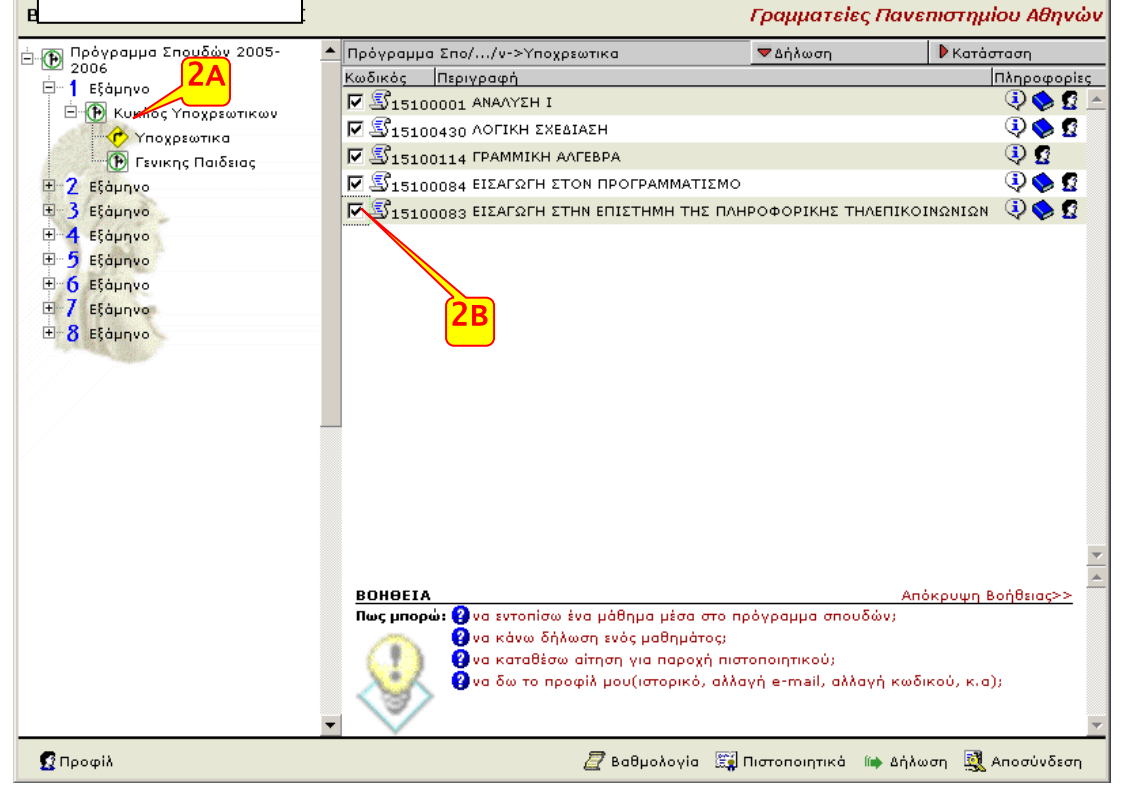

# **Βήμα 3ο (επιλογή μαθημάτων)**

• **3Α** Επαναλαμβάνουμε την ίδια διαδικασία όσες φορές είναι απαραίτητο, για τη δήλωση μαθημάτων σε διαφορετική ομάδα μαθημάτων καθώς και σε διαφορετικό εξάμηνο.

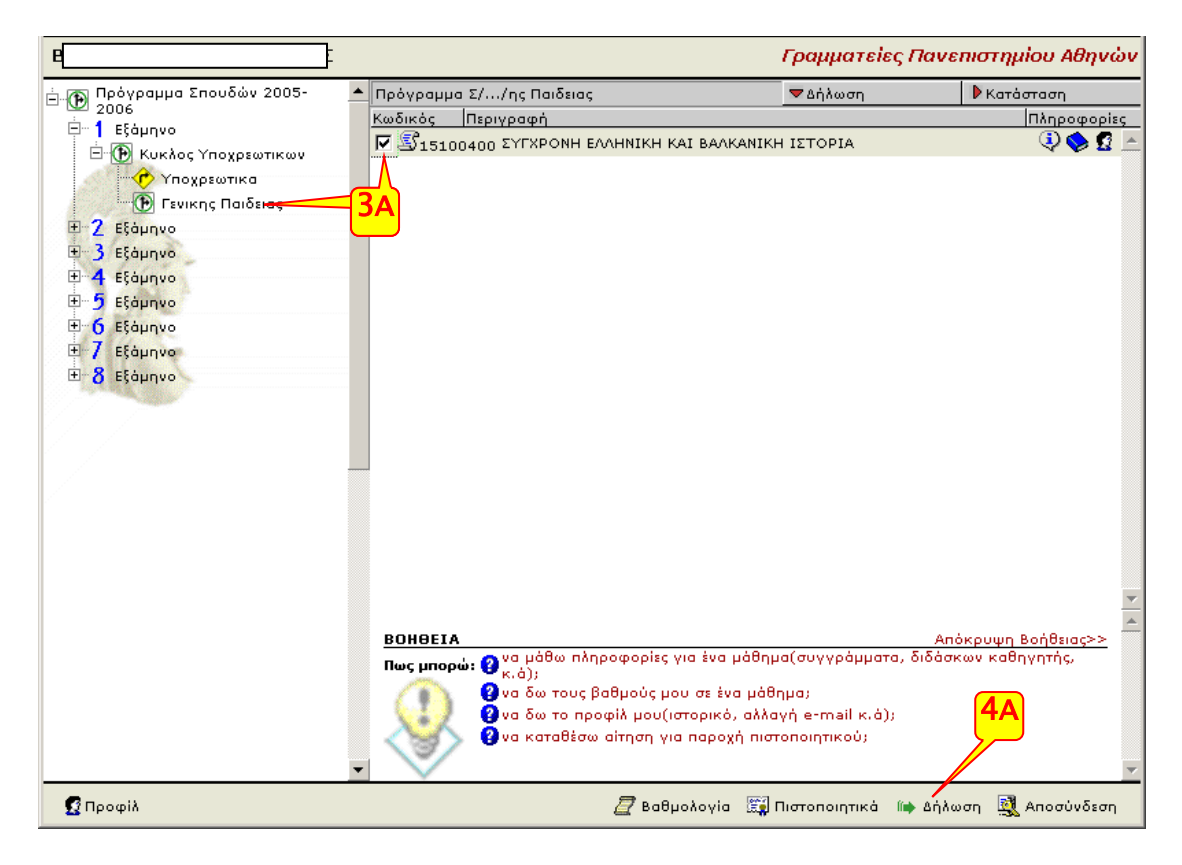

# **Βήμα 4ο (επιβεβαίωση των μαθημάτων για δήλωση)**

- **4Α** Όταν έχουμε ολοκληρώσει την επιλογή των μαθημάτων, πιέζουμε την επιλογή «Δήλωση» που βρίσκεται στο κάτω μέρος της οθόνης
- **4Β** Βλέπουμε συγκεντρωμένα όλα τα μαθήματα που έχουμε επιλέξει να υποβληθούν στη δήλωση μαθημάτων

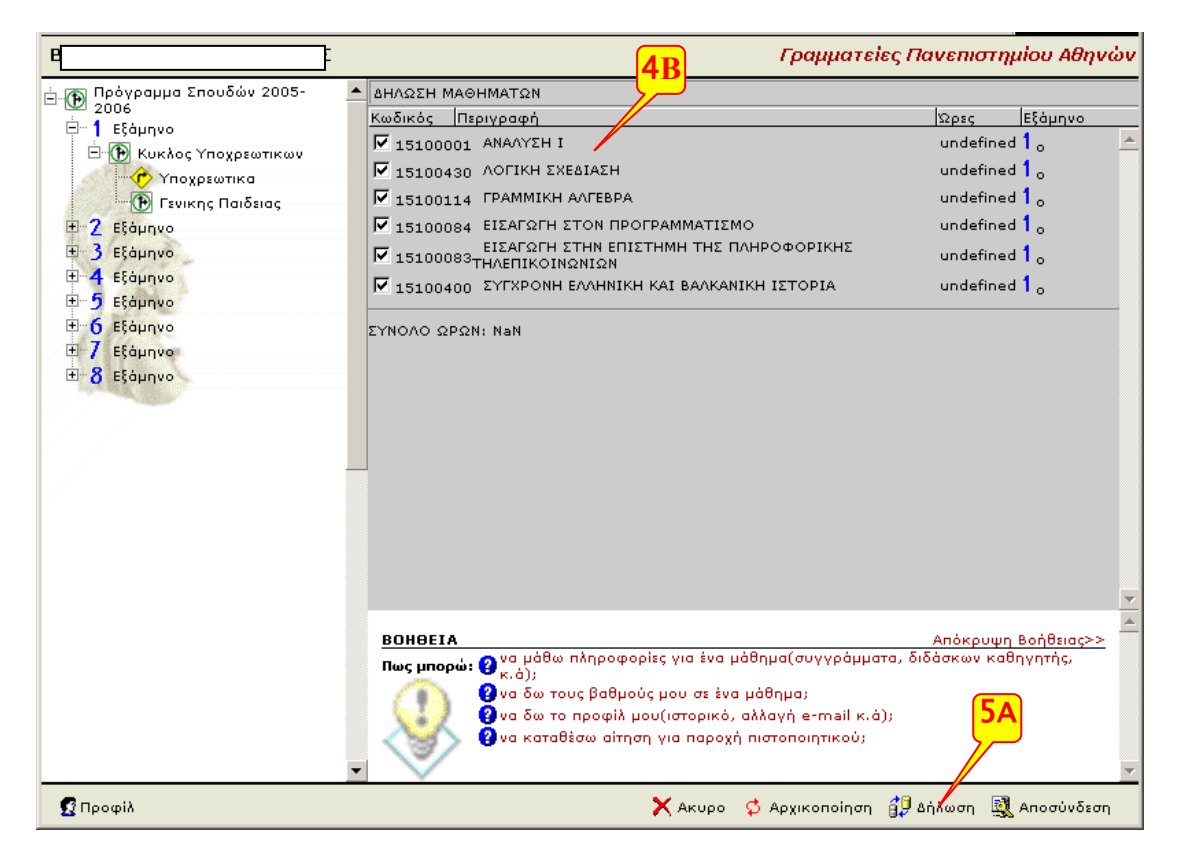

## **Βήμα 5ο (ολοκλήρωση της δήλωσης)**

- **5Α** Πιέζουμε την επιλογή «Υποβολή Δήλωσης» για να υποβληθεί η δήλωση μαθημάτων.
- **5Β** Γίνεται έλεγχος της δήλωσης από το σύστημα. Αν πληρούνται όλες οι προϋποθέσεις θα δούμε όλα τα μαθήματα που έχουμε δηλώσει με ένα τσεκ (ΟΚ) και το μήνυμα ότι **η δήλωση έγινε με επιτυχία** Διαφορετικά θα εμφανίζονται τα προβλήματα που βρέθηκαν από τον έλεγχο της δήλωσης και δεν θα έχει προχωρήσει η διαδικασία της υποβολής. Σε αυτή την περίπτωση θα πρέπει να επαναλάβουμε τη διαδικασία έχοντας αλλάξει τις επιλογές μαθημάτων, ώστε να πληρούνται όλες οι προϋποθέσεις

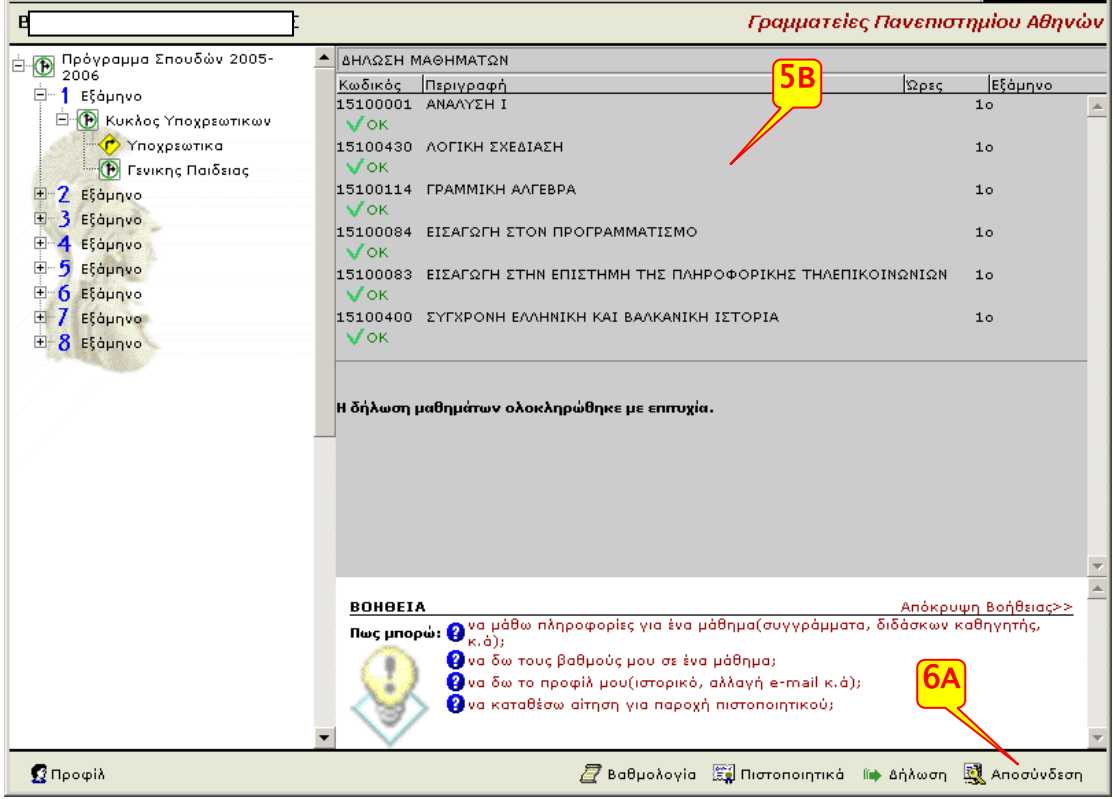

### **Βήμα 6ο (Αποσύνδεση)**

• **6Α** Βγαίνουμε από την εφαρμογή επιλέγοντας το «Αποσύνδεση»

**Σημείωση:** Κάθε νέα δήλωση που υποβάλλεται, ακυρώνει οποιαδήποτε προγενέστερη είχε υποβληθεί από τον ίδιο φοιτητή για την ίδια περίοδο. Από τη γραμματεία θα ληφθούν υπόψη μόνο τα μαθήματα που περιέχει η τελευταία δήλωση που υποβλήθηκε.

## **Επαλήθευση**

Αν ξανακάνουμε σύνδεση στον λογαριασμό μας, θα πρέπει να εμφανίζει ότι έχει γίνει δήλωση μαθημάτων

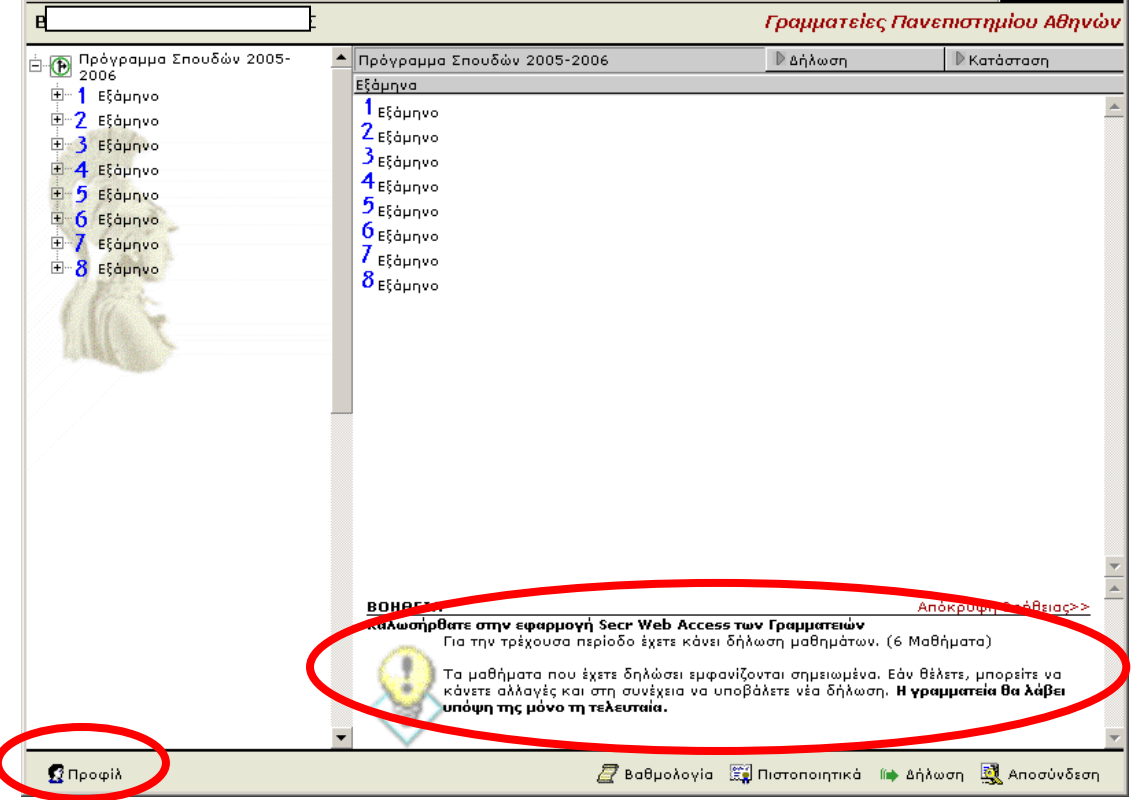

Επιλέγουμε το «Προφίλ» -> «Ιστορικό» όπου μπορούμε να δούμε τα μαθήματα που περιέχει η δήλωση που υποβλήθηκε.

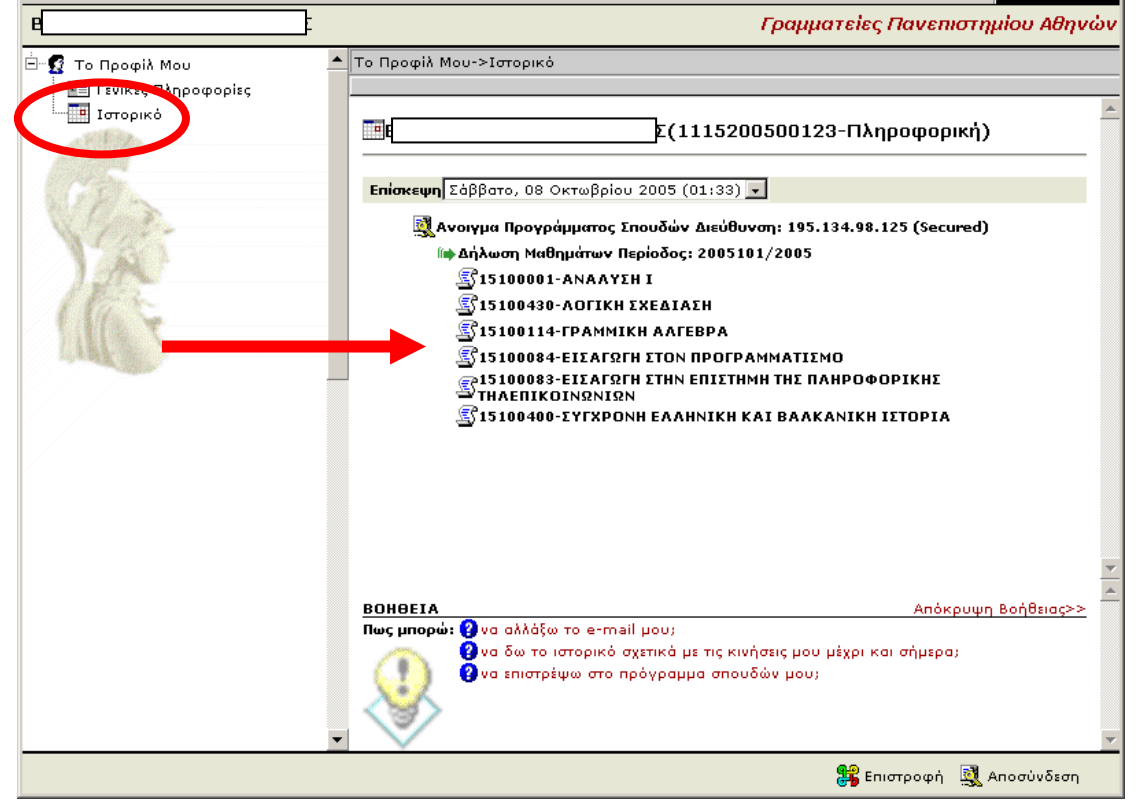